How to Submit a Tutor Agreement in myStudies

**For Students of the** 

**MSc Energy Science and Technology (MEST) programme** 

**DITE** 

**MEST Tutor** Agreement (termed 'Learning Agreement' on myStudies) 

This document outlines how to create and submit a Tutor Agreement in myStudies. 

*Note: the myStudies term for Tutor Agreement is Learning Agreement.* Steps: 

- Familiarise yourself with the MEST courses and, if possible, decide on your preferred electives.
- Meet your tutor and discuss your choice of courses. Ask what their preferred way of handling the tutor agreement process is.
- Logon to myStudies and create a draft Learning Agreement (steps 1,2,3).
- Agree your Learning Agreement in discussion with your tutor (take a printout of your choices and/or your computer to the meeting). (Step 4).
- Once your courses have been agreed in discussion with your tutor, submit the Learning Agreement (step  $\overline{5}$ ).
- If necessary, your tutor can request a change (step 6).
- After the Learning Agreement has been submitted, register for your agreed courses.

1. Use myStudies to access your Learning Agreement

# $\cdot$  In your myStudies account, select **Functions**

- The Matriculation page is displayed (see approximate layout below)
- Select Learning Agreement (the myStudies term for the Tutor Agreement)

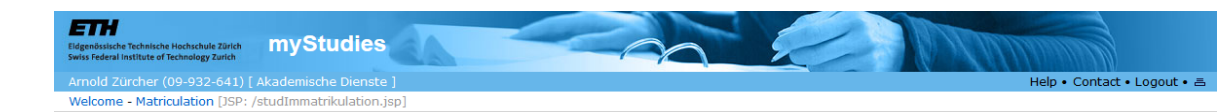

#### **Matriculation**

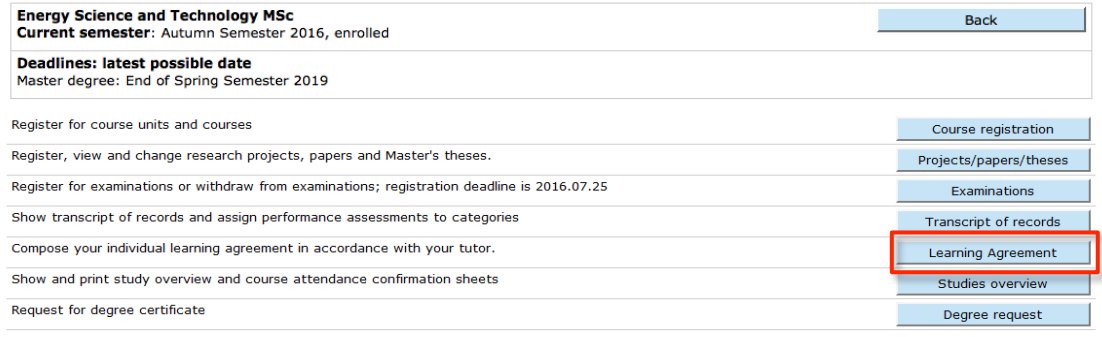

#### **Contact**

For administrative questions, please contact the Registrar's Office, Tel. 044 632 30 00 For programme specific questions, please contact your Study Administration Office. > https://www.ethz.ch/students/en.html

@ 2010 ETH Zurich | Imprint | 25 July 2016 | I18N | Version 2016.1 Beta 6\_1 (user red4)

2. Edit draft Learning Agreement 

## • Once your tutor has been confirmed, their name will appear on the screen

- To update your Learning Agreement, use the Edit button.
- For clarification of functions, use the online **Help** facility

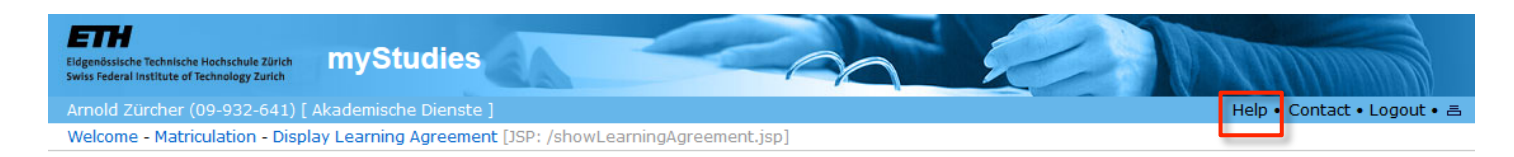

#### Learning Agreement of Arnold Zürcher (In process)

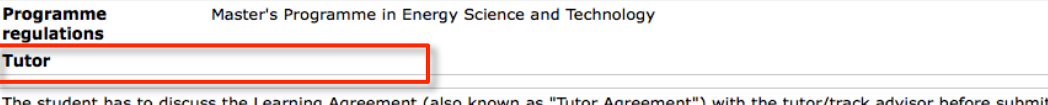

h the tutor/track advisor before submitting it in myStudies. The Learning Agreement must be submitted in myStudies and approved by the tutor/track advisor no later than 4 weeks after the start of program (usually the fall semester). The Learning Agreement can be updated during the study period, but needs to be in the final version before the start of the Master thesis.

Note: The fields concerning the "Mentor" (see next step) must be left empty.

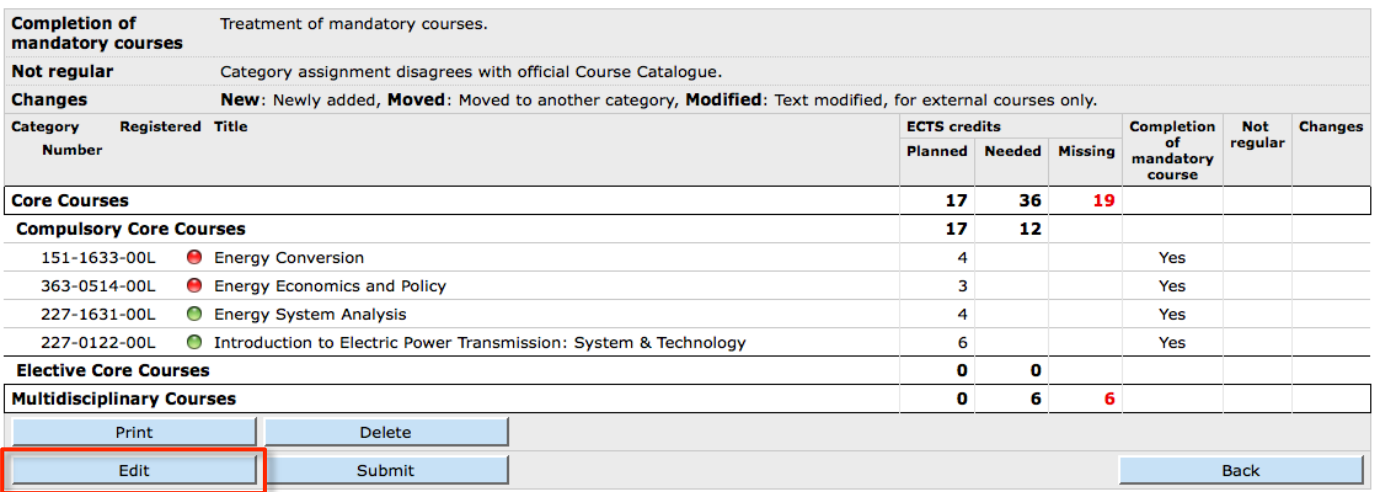

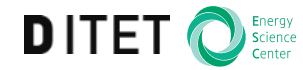

3. Edit Learning Agreement 

• To access the ETH course catalogue and add courses, select Add Learning **Units** 

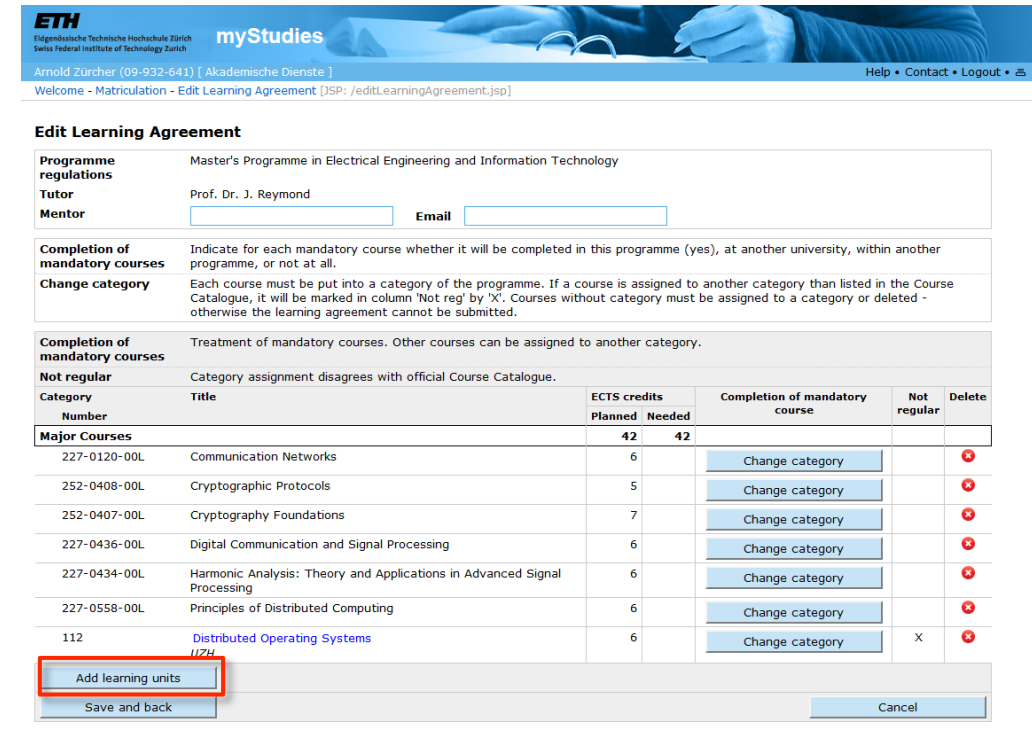

• Note: Please do not fill in the 'Mentor' field, this does not apply to MEST students. 

4. Confirm Learning Agreement with **Tutor** 

- If possible, discuss your Learning Agreement with your tutor **before** entering everything in myStudies, saving time for both parties.
- Take your computer and/or a print-out of your choices when meeting your tutor.
- Your tutor must agree with your Learning Agreement.
- **Please note that the use of myStudies for the Tutor Agreement is a** new process and tutors may be unfamiliar with it.

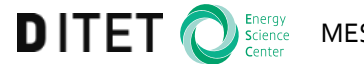

5. Submit Learning Agreement  • After your Learning Agreement has been verbally agreed with your tutor, you can **Submit** it. Your tutor will receive a notice that you have done so.

**• Do not Submit your Learning Agreement without your tutor's approval.** 

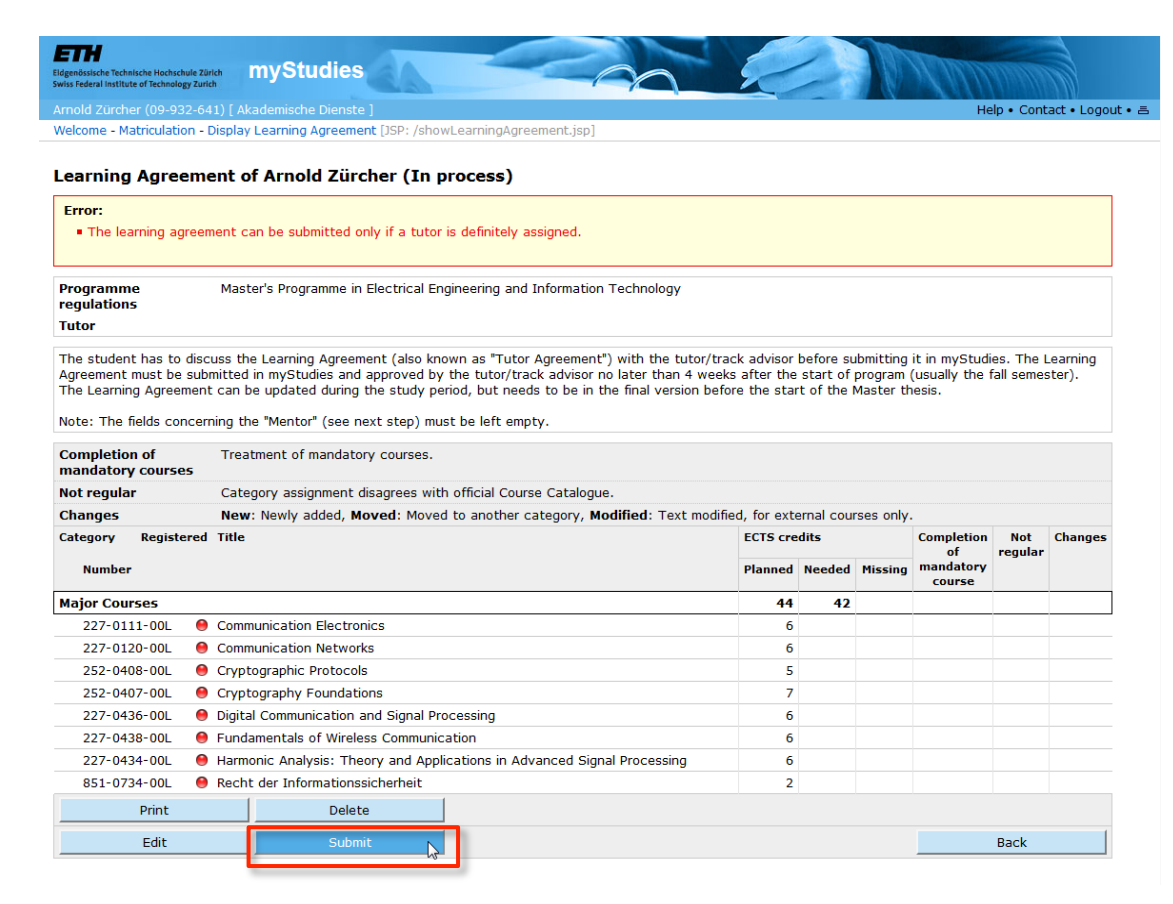

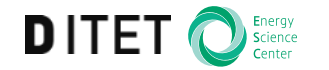

### **ETH**zürich

6. Change Learning Agreement 

- A change to the Learning Agreement may be necessary if:
	- you have not agreed it first with your tutor
	- updates are required for any reason at a later point in time (with the agreement of your tutor)
- Your tutor can initiate a request for you to change it:

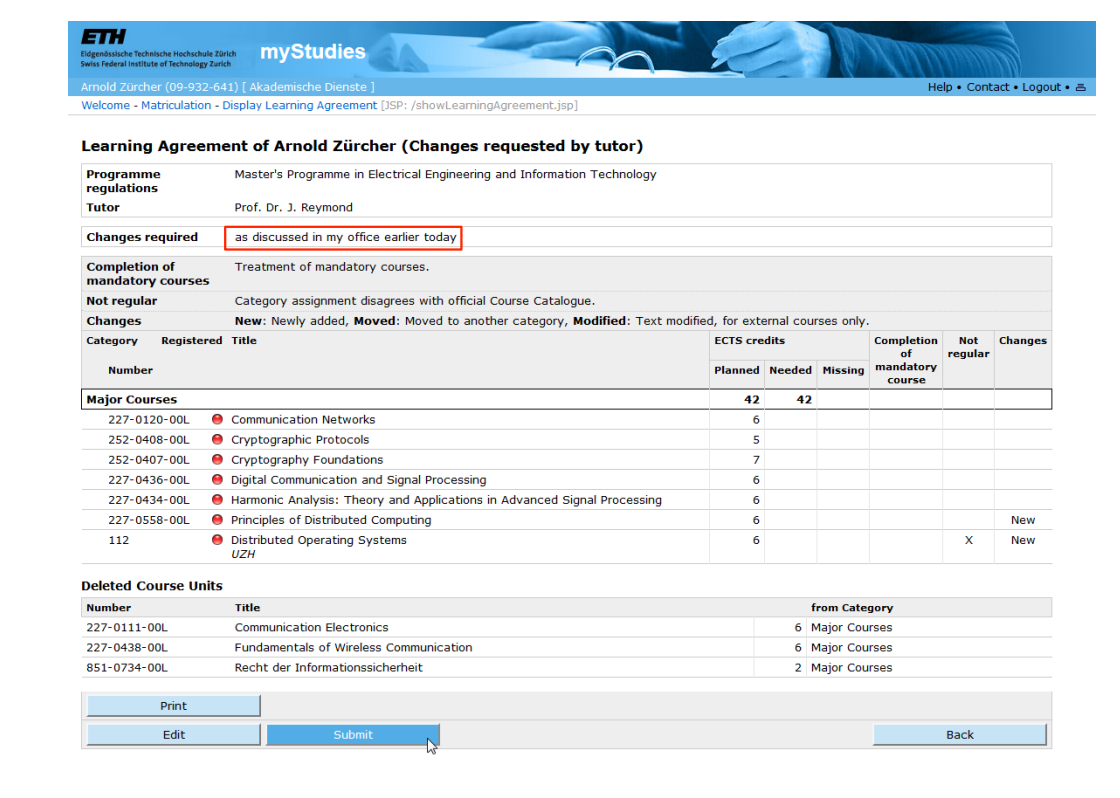

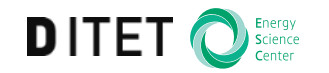